**User Guide** 

### **Table of Contents**

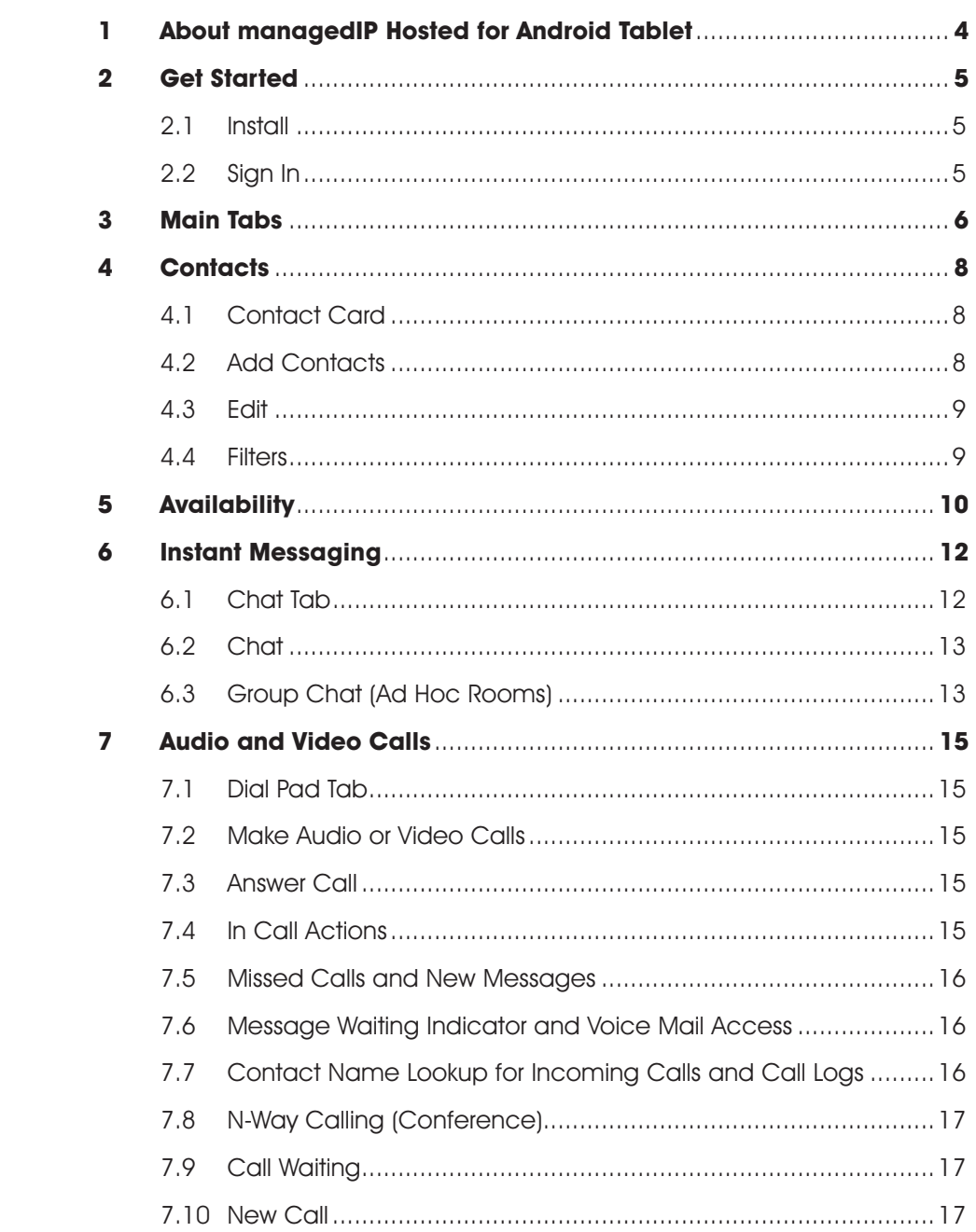

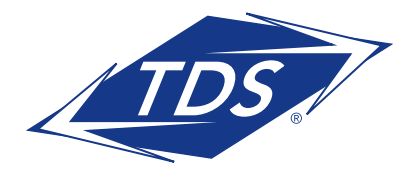

**User Guide** 

### **Table of Contents**

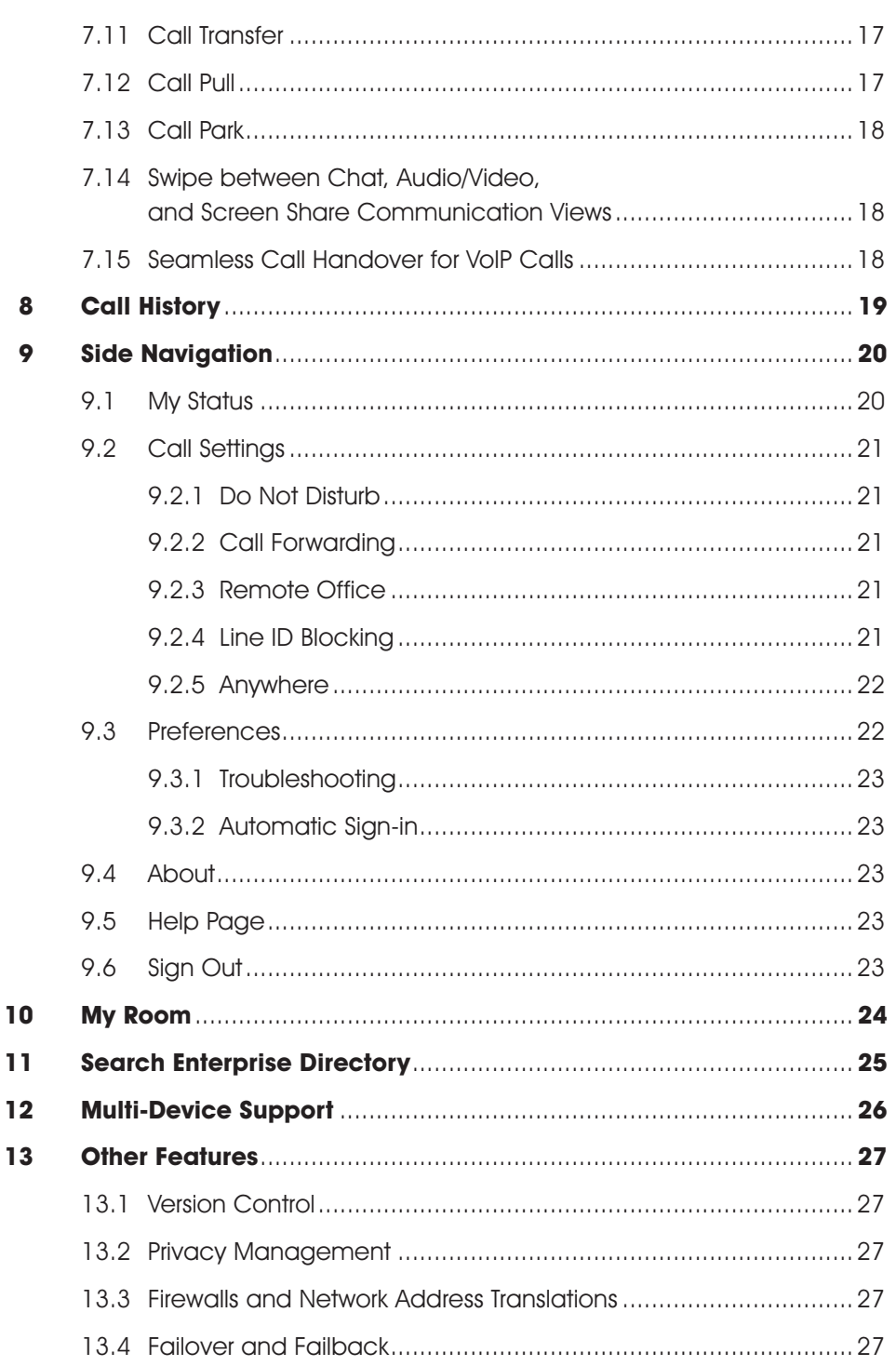

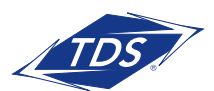

User Guide

### Table of Contents

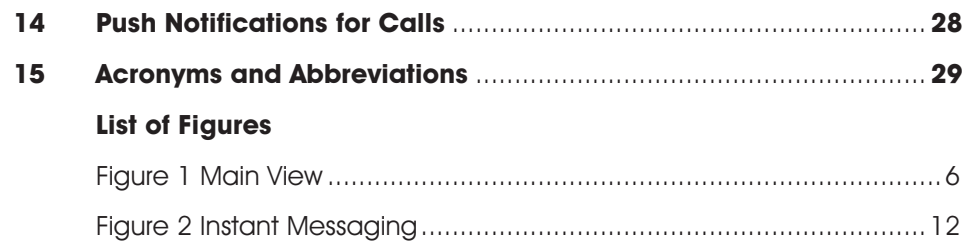

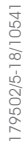

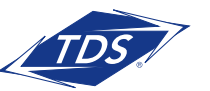

User Guide

### **1 About managedIP Hosted for Android Tablet**

managedIP Hosted for Android Tablet provides the following communication features:

- Instant Messaging and Presence (IM&P)
- Voice Calling (VoIP)
- Video Calling
- managedIP Call Settings

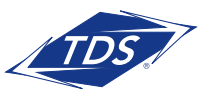

User Guide

### **2 Get Started**

This section contains the essential information for getting started with the application.

#### **2.1 Install**

Android Tablet clients can be downloaded from Google Play.

#### **2.2 Sign In**

When you first launch the application, you are prompted to sign in.

- 1) If displayed, enter the device configuration address (Uniform Resource Identifier [URI]) provided by your service provider.
- 2) Enter your Web Portal user name and password.
- 3) Select whether you would like the application to remember your password.
- 4) Select whether you would like the application to sign you in automatically on subsequent launches.
- 5) Tap **Sign In**.

**NOTE:** If you choose automatic sign in, you are automatically signed in and taken to the Contacts list upon subsequent managedIP Hosted launches. Otherwise, you are presented with the Sign In screen.

A pop-up dialog about emergency calls and an option to update your emergency location will appear on the Sign In screen.

With basic sign-in, there are two options on the emergency call pop-up:

- Ok Sign-in completes and the user can use the client.
- Cancel Sign-in is canceled and the user is returned in the Sign In screen.

Depending on your service provider settings, the client may have a link for Forgot Password on the login dialog box allowing retrieval of forgotten password. The functionality for retrieving the password is provided by the service provider.

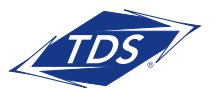

User Guide

### **3 Main Tabs**

When you start the application for the first time, your Contacts list is empty. Use the search field to find people and add them to your Contacts list. Contacts can also be added manually by tapping the **Add** button.

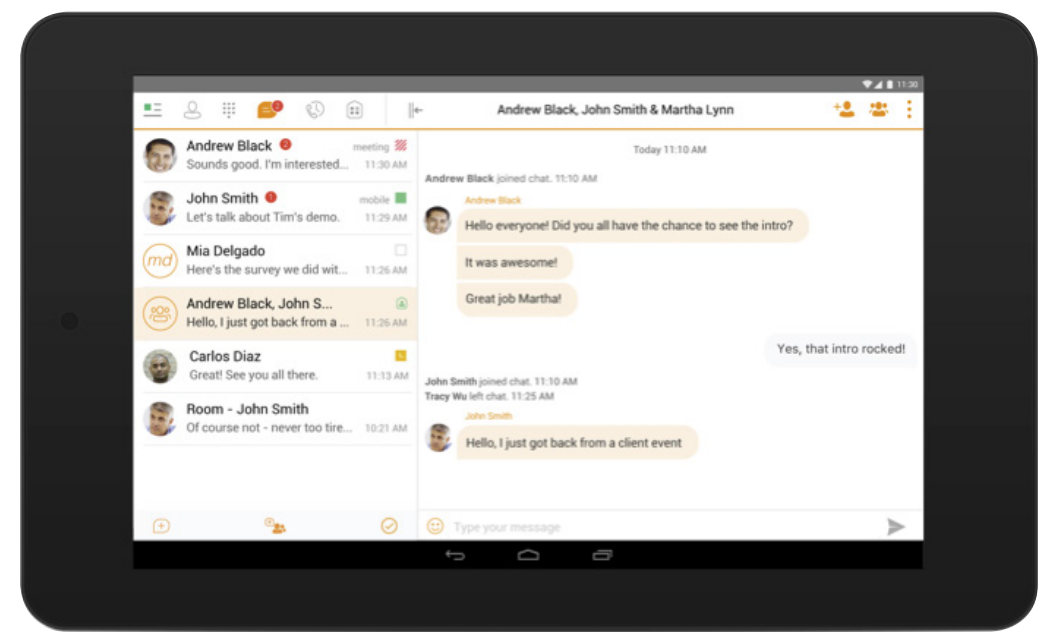

Figure 1 Main View

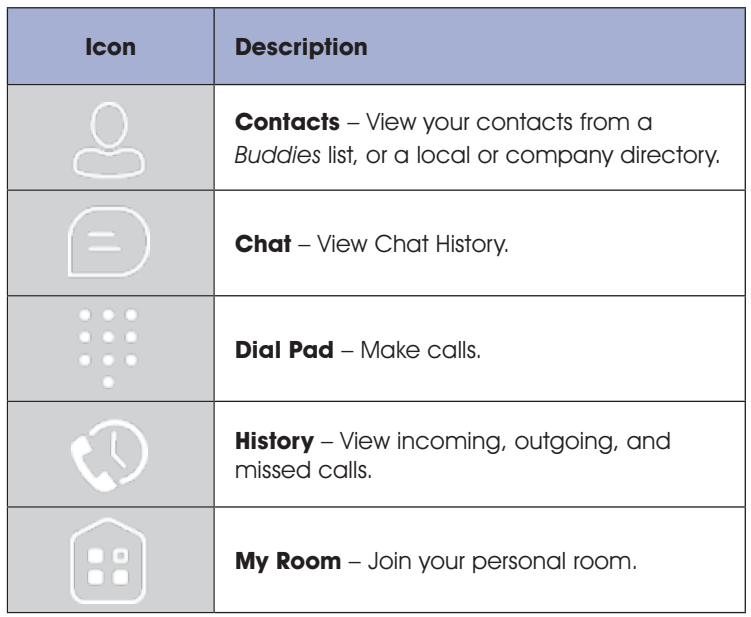

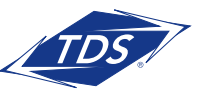

User Guide

The main view contains a number of tabs that present information about the contacts and communications options located on the top bar:

- Contacts
- Dial Pad
- Chat
- History
- My Room

**NOTE:** Settings are available from the side navigation menu.

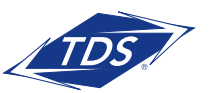

User Guide

### **4 Contacts**

The Contacts list in the Contacts tab can contain different types of contacts as follows:

- Presence-enabled contacts (internal to your group)
- Non-presence-enabled contacts (external to your group)

Any contact can be marked as a favorite and it appears at the top of the Contacts list in the Favorites section.

Contacts can also be organized in Groups.

The Contacts tab contains the following:

- UC-One Contacts
	- $-$  All
	- − Online
- Contact Directories
	- − Local Address Book
	- − Directory

Directory provides the company directory contacts. The Local contact list provides the contacts from the local phone book.

#### **4.1 Contact Card**

The contact card displays information about a contact based on the contact type. This includes managedIP Hosted contacts, Local address book contacts, and contacts from directory search results.

The user can initiate a call or chat session directly from the contact card. This includes joining other contact's My Room or dialing a My Room audio bridge from a directory contact search result.

If the contact has an associated email address, then the application supports sending an email to the contact by launching the native email client on the mobile device.

#### **4.2 Add Contacts**

When you sign in for the first time, there are no contacts on your Contacts list. Add a new presenceenable contact at any time by selecting Add Contact from the plus icon in the left bottom bar. Another way to add new contacts is to use the directory search option from the Contacts tab.

In the Add Contact screen, enter the contact's information and then select OK.

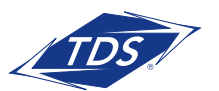

User Guide

If you receive a buddy request, you can decline or accept it. If you decline the buddy request, you can always share your presence information later by selecting Subscribe from the buddy contact card. Note that the contact must accept your subscription request for you to establish the presence relationship successfully.

Add a conference number by selecting the option Add Conference from the plus icon in the left bottom bar. In the Add Conference screen, enter the conference information and then select **OK**. A conference contact is a special contact used for conference bridges to avoid having to remember a PIN code and a conference number, for example, for a recurring conference.

Add a local contact by selecting the Add Local Contact option using the plus icon in the left bottom bar. The Add Local Contact option opens the native Address Book for adding a new contact in the local phone book.

Add a group in the Contacts list by selecting Add Group using the plus icon in the left bottom bar. Type a group name, select contacts that you want to be in the group, and then select **Done**.

#### **4.3 Edit**

Tap a contact from the Contacts list to open a contact card. This is the same for presence-enable and non-presence-enabled contacts.

- Select Edit from action overflow button to open the Contact Information dialog box where you can edit information. This works for both presence-enabled and non-presence-enabled contacts.
- Select Unsubscribe from action overflow button to remove the presence relationship between you and that contact. This means you do not see the contact's presence information and your contact does not see yours. Select Subscribe to re-establish a presence relationship. An unsubscribed contact remains on the Contacts list and is always shown as "offline".
- Select Remove from action overflow button to remove the contact from your Contacts list.

#### **4.4 Filters**

There are four contact filters available from the Contacts tab:

- All Shows all Presence-enabled and Non-presence-enabled contacts.
- Online Shows only the presence-enabled contacts that are currently online.
- Local Address Book Shows the contacts from your local phone book.
- Directory Shows the contacts from a company directory (which requires a search).

179502/5-18/10541

79502/5-18/10541

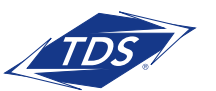

User Guide

### **5 Availability**

For each contact to which you have subscribed, you can see their availability. Similarly, your contacts can see your availability on their Contacts list.

**NOTE:** Availability can also be referred to as presence status, which was the term used in pervious releases of the application.

Availability means that your friends are able to see if you are available, for example, "I'm available" or "I'm busy".

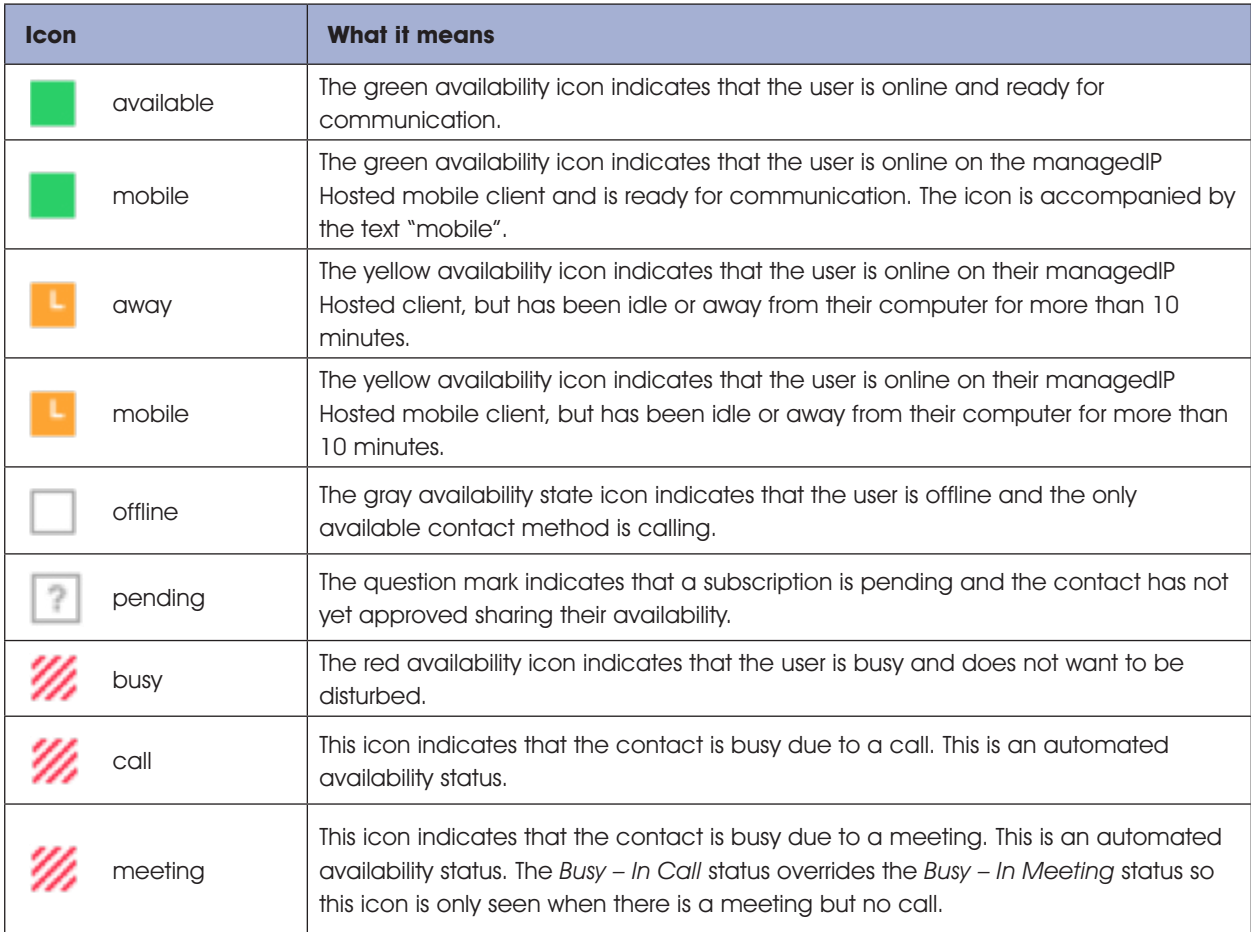

You can set your own availability by tapping on the availability icon from the status bar in all tabs view. Tapping the availability icon opens the My status screen where you can change your avatar, personal message, and availability status.

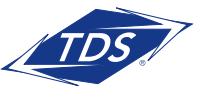

User Guide

Your avatar is the picture that represents you in your friends' Contacts list and in chat screens. Tapping on an avatar opens a dialog with options to select an existing image, to take a new one with your phone camera, or to clear your avatar.

You can enter a status message in the area next to the avatar. This status text is shown in your friends' Contacts list.

f you see the error message, "Chat Unavailable", under any tab, it means that the XMPP connectivity has been lost for chat and availability; however, you can still make calls. In this case, you should contact TDS Support at 1-888-850-5915 or check your Wi-Fi connection.

The availability update is only triggered by appointments and meetings that are either accepted by the user or made by them. Note that all-day meetings do not trigger an availability change to Busy – In Meeting.

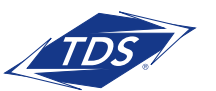

User Guide

### **6 Instant Messaging**

#### 6.1 Chat Tab

Chat shows the list of recent chats since the last login. If User A chats with User B multiple times, their discussions appear as one item in the list.

Tapping the name from the Chat list opens the Chat view (IM view) in the right pane where new messages can be typed. Old messages are also shown.

New incoming messages are indicated with a notification badge to the right of the name. The icon remains next to the name until the message is read.

Chats are listed so that the newest one is always at the top. Chats are not in alphabetical order and are always listed with the most recent first.

Tapping the **Make all as Read** icon in the navigation bottom bar removes all notification badges from the Chat History list. Tapping the **Start Group Chat** icon opens the list of users to select for starting a group chat.

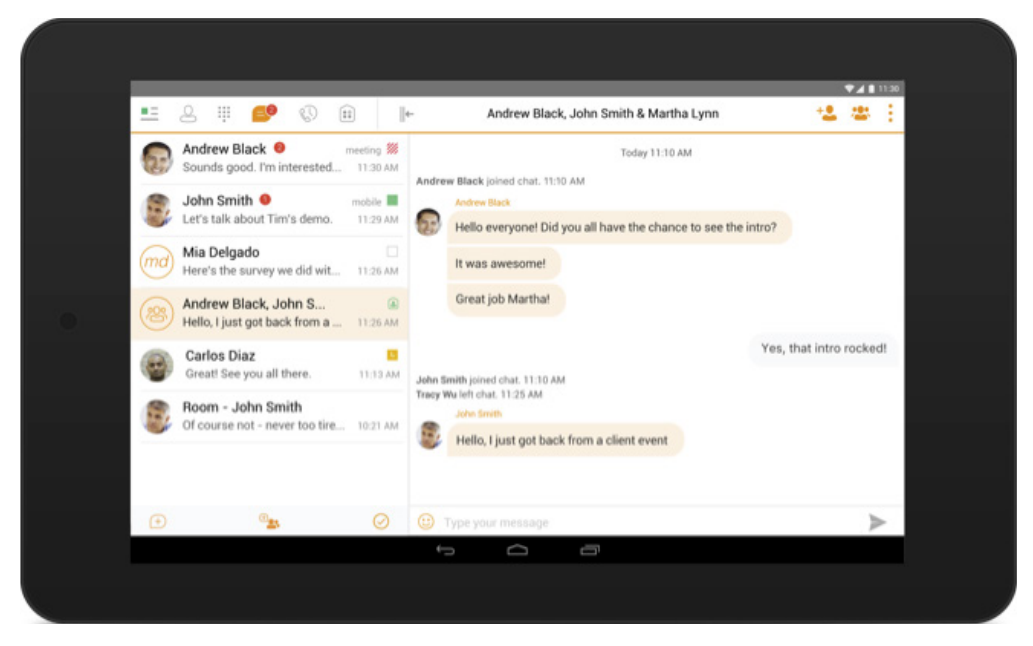

Figure 2 Instant Messaging

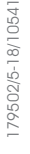

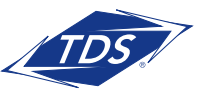

User Guide

#### **6.2 Chat**

Start a chat using one of the following methods:

- Tap a contact from the Contacts list to open a contact card. From the contact card, choose the chat icon to start a chat.
- From the options provided after a long press on a contact.
- In the Chat History list, tap a contact entry to start a chat.
- From left bottom bar in Chat tab, select the start new chat icon.
- From search results, tap a contact to open the contact card and then choose the chat icon.

When you initiate a chat, the Chat view opens in the right pane. To open chat in full screen, tap the collapse icon  $\|\text{-}$  to hide the left pane. Selecting any tab from the tab bar or tapping on the expand icon + | opens the left pane view. Chatting with a contact is possible only when you are both online. If your contact initiates a chat, you see a notification badge on the Chat tab and the entry appears on the top of Chat History list.

When the chat opens, the name of the recipient is on the top bar and there is a presence icon flag before the name. The recipient messages are presented in the orange background and the user is presented in white background.

A smiley can be added to a message by typing the corresponding character codes or by selecting a smiley icon (the smiley is displayed graphically in the message area).

The text input field in Chat uses auto-correct, auto-cap, and spell check based on system settings. Use the system settings to enable or disable these features.

#### **6.3 Group Chat (Ad Hoc Rooms)**

Start a group chat using one of the following methods:

- In single chat session, tap the add participant icon to escalate from a single to a group chat.
- From left bottom bar in the Chat tab, select the start group chat icon.
- In the Chat History list, tap a group communication entry to start a group chat.

When you initiate a group chat, the Chat screen opens. More participants can be added later to the chat using the add participant icon. Anyone in the group chat can add participants. The owner can dismiss participants from participant's list options.

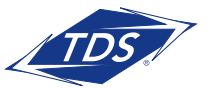

User Guide

A group chat works the same way as a one-on-one chat. All messages from anyone are sent to everyone else. All contacts must be online to be able to participate in a group chat.

A group chat history is saved and is available to view later from the Chat tab.

A user can leave a group chat by selecting the Leave chat option from action overflow menu. The chat is marked as "offline" and the user no longer receives messages from the chat. When tapping on the "offline" chat, the user re-joins the room and starts receiving messages. However, the user does not receive the messages that were sent in the chat while the user was outside of the room.

The Clear History menu item behaves the same way as the corresponding option in the one-on-one chat and removes the local history.

The **View Participants** button opens a dialog that shows the list of participants in the group chat.

Note that deleting a chat room is supported.

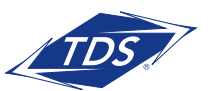

User Guide

### **7 Audio and Video Calls**

#### **7.1 Dial Pad Tab**

The Dial Pad tab displays a dial pad and a text field used to enter numbers. The dial pad is one of the options used to make audio or video calls. There are three buttons below the dial pad: Call, Video call, and Dial pad menu. The top text field also has a delete button that, when pressed, deletes one character at a time.

A badge notification appears on the Dial Pad tab when there are messages in the voice mail box. The voice mail icon under digit one becomes orange when there are voice mail messages. A long press on digit one connects you with your voice mail box. When there are no voice mail messages in your voice mail box the icon is gray.

The dial pad menu contains two options: Pull call and Retrieve call.

#### **7.2 Make Audio or Video Calls**

You can make an audio or video call using one of the following methods:

- Choose a contact from the contact list to open the contact card; tap on the headset icon for an audio call or the video icon for a video call.
- From search results, open a contact card and tap on the headset icon for an audio call or the video icon for a video call.
- Open the dial pad, enter a phone number, and then tap the **Call** or **Video** button.
- On the Call History list, tap a call entry.
- On the Chat screen, tap the headset icon for an audio call or the video icon for a video call.

#### **7.3 Answer Call**

An incoming call is indicated with a ringtone. There are two options on the incoming call screen: Accept and Decline. If you decline the call, it will continue to ring until voice mail is reached.

#### **7.4 In Call Actions**

You can perform the following actions from the In Call screen:

- End a call
- Mute the microphone
- Open the key pad
- Adjust the volume

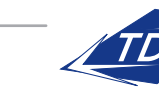

### User Guide

- Escalate from an audio to video call
- Downgrade from a video to audio call
- Place a call on hold
- Make a new call
- Transfer a call Attended
- Transfer a call Unattended
- Make a conference
- Transfer a call to a circuit-switched call
- Add more participants (on conference call only)
- Merge two separate calls
- Swap two separate calls
- View participants (on a conference call)

#### **7.5 Missed Calls and New Messages**

Notifications (for example, for missed calls or new messages) are shown as badges on the tab icons.

#### **7.6 Message Waiting Indicator and Voice Mail Access**

If you have pending voice mail messages, then the notification bar on the Android device displays an icon and the message, "You have XX pending voice mail messages". By tapping the voice mail notification, the application dials the voice mail access number directly and you can listen to the voice mail messages.

Voice mail is also accessible with a long press of the dial pad "1" key (similar to how it is on a regular mobile dial pad). If voice mail messages are available, then the "1" key changes color. In addition, a voice mail notification is displayed as a badge on the Call tab icon.

The number for new voice mails changes depending on how many are open or are new. The voice mail icon in the notification area has an associated badge that shows the number of new messages.

#### **7.7 Contact Name Lookup for Incoming Calls and Call Logs**

When receiving a call, managedIP Hosted searches for the name in the following sources and in the following order: XMPP contact name, Enterprise directories, Local Contact, P-Identifier header (SIP), and From header (SIP). If the number matches one of the contacts, the name is shown on the incoming call screen.

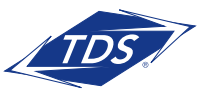

User Guide

#### **7.8 N-Way Calling (Conference)**

TDS' managedIP Hosted Mobile supports network SIP-based conference calls. While on a twoway audio or video call, you can add more participants by using the **Conference** button. TDS' managedIP Hosted opens the address book on the device to search for and select the new participant. Once the conference is established, the participants are shown on the Device screen.

The other way to create Conference calls or to add participants in an existing Conference is to make a new second call and select the merge option.

#### **7.9 Call Waiting**

You can have one active call at any one time if you receive a new incoming call and accept it. There is a dedicated Swap button. Also, tapping a call from the left-side list does the same.

#### **7.10 New Call**

The client supports starting a new call while in an ongoing call. To establish a call tap on a new call button or choose one of the options in section 7.2 Make Audio or Video Calls. After the new call is established, the first call is put on hold. You can swap the two calls or merge them into a conference.

#### **7.11 Call Transfer**

The client supports transferring VoIP calls to another party. Two modes of transfer are supported:

- Attended Transfer Establish a call with remote party. Select a contact then choose a number. Select the call first option. If the call is successfully established, you can talk with the third party privately before completing the transfer by pressing the **complete** button.
- Unattended Transfer Establish a call with remote party. Select a contact then choose a number. Select the Transfer option and the transfer is completed.

#### **7.12 Call Pull**

Call Pull can be used in scenarios where a user has two endpoints, for example, a VoIP desk phone and a mobile phone with managedIP Hosted. If the user has an active call on the desk phone, this call can be transferred seamlessly to the mobile phone via the Call Pull button. The call can be pulled as a VoIP or circuit-switched call to the mobile phone. There is no interruption to the voice call.

Call Pull button pulls audio only. The user can pull video calls directly by dialing the feature access code \*11 and then selecting the video call button.

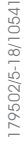

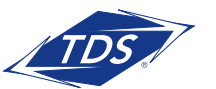

User Guide

#### **7.13 Call Park**

The Call Park service allows a "parking" user to park a call against a "parked against" extension. The "parked" user is placed on hold until a user retrieves the parked call. If the call is not retrieved within the provisioned recall time, then the parked call is reverted and presented to the "recall" user.

#### **7.14 Swipe between Chat, Audio/Video, and Screen Share Communication Views**

TDS' managedIP Hosted provides the ability to switch between Chat and Audio/Video communications sessions for your own My Room, other users' My Room, or two-way chat. The ability to switch between sessions is indicated by the presence of dots at the bottom of the screen. The user can perform a swipe to switch between the sessions.

#### **7.15 Seamless Call Handover for VoIP Calls**

TDS UC for Android Mobile and Tablet clients support seamless call handover for VoIP calls between Wi-Fi and cellular data networks.

If the data connection drops during an ongoing VoIP call, then the application tries to use anther data connection, if available, or waits for a configurable period of time, (for example, one minute) for the data connection to be re-established. At that point, the call is retried on the new or reestablished connection.

During the transition, there is a beeping sound played to the user and an indication in the user interface that the application is trying to reconnect the call.

Note that if a user has multiple ongoing calls, only the active calls are retrieved after restoring the data connection and the other calls are terminated. In which case, the user is notified about the terminated calls.

A typical use case is when a call is started on a Wi-Fi network in the office and the user leaves the office while on the call. In this case, the call is transferred to the 4G/LTE data network, if one is available.

Another use case is when the device loses data coverage for a brief period of time while the user is on a VoIP call (for example, the user enters an elevator). In this case, the call is recovered when the data connection is re-established, provided it is within the configurable period of time, which is typically one minute.

User Guide

### **8 Call History**

Call History can be accessed from the History tab. TDS' managedIP Hosted saves a call history for placed, received, and missed calls.

On the list of calls, there are icons indicating whether a call was incoming, outgoing, or missed.

The list of the call items consists of an icon showing what kind of call it was (a green arrow means incoming, a blue arrow means outgoing, and a red arrow means missed). It also shows the name, number, and Unavailable status for the caller. Below the name, it shows the number, if available. To the right is the date of the call and the time the call was initiated.

Call History makes it easy for you to redial and call back when you miss a call or when you want to dial a contact with whom you have recently spoken.

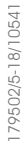

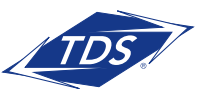

User Guide

### **9 Side Navigation**

The side navigation contains the following items:

- My status
- Call settings
- Preferences
- About
- Help
- Sign out

#### **9.1 My Status**

You can set your own availability status by tapping on your personal status from the side navigation. It opens the My Status screen where you can change your avatar, personal message, and status.

**NOTE:** Availability can also be referred to as presence status.

Your avatar is the picture that represents you in your friends' Contacts lists and in chat screens. Tapping on an avatar opens a dialog with options to select an existing image, to take a new one with your device's camera, or to clear your avatar.

**NOTE:** In order to set an avatar when managedIP Hosted is working inside an Android for Work profile, a Camera application inside the Work profile should be installed on the device. The system administrator should provision such an application for the given Work profile and the user should install it prior to initiating an avatar change action.

You can enter a status message into the area next to the avatar. This status text is shown in your friends' Contacts lists.

If you see the error message "Chat Unavailable" under any tab, it means that XMPP connectivity has been lost for chat and presence; however, you can still make calls. In this case, you should contact your service provider.

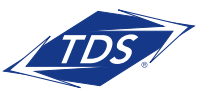

User Guide

#### **9.2 Call Settings**

The client supports the following managedIP service management features, allowing supplementary services to be turned on or off using the native client Preferences window:

- Do Not Disturb
- Always forward
- Forward when busy
- Forward when no answer
- Forward when not reachable
- Remote Office
- Line ID Blocking
- Anywhere
- Dialing service
- VoIP calls
- Simultaneous Ring

#### **9.2.1 Do Not Disturb**

When you activate this service, all calls are typically blocked by the server and sent to voice mail.

#### **9.2.2 Call Forwarding**

By tapping on a different Call Forward option, you can enter a number to forward your calls as follows: Call Forward Always, Busy, or When Unreachable.

#### **9.2.3 Remote Office**

This service allows the use of any phone as the office phone from a charging and numbering perspective. For instance, a hotel room phone can be used as the office phone.

Enable Remote Office and specify a phone number to be used as the Remote Office number.

#### **9.2.4 Line ID Blocking**

You can hide or display your number when calling or communicating with other parties or contacts. To hide your number, set to "Enable". To show your number, set to "Disable".

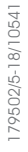

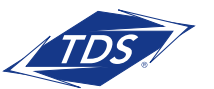

User Guide

#### **9.2.5 Anywhere**

Anywhere allows service providers to offer fixed-mobile convergence (FMC) services without additional equipment.

Anywhere simplifies communications for on-the-go users and remote users by extending the features of a desk phone to any other fixed or mobile device, regardless of the network or handset manufacturer. Callers dial one number and can reach you on any phone the user chooses. A desk phone, cell phone, and/or a soft phone can ring simultaneously.

Voice call continuity is possible with the ability to move live calls from one device to another without hanging up.

Add locations (numbers) that can be used in the service using the **Add New Location** button. Use the Alert all locations to activate parallel ringing.

Select Diversion inhibitor to prevent a call ending up as a voice mail, which can be problematic, for example, in conference call situations.

Select Answer Confirmation to receive a separate audio prompt when answering a call from that number (location). It may be useful in cases where, for example, mobile numbers are being used to prevent incoming calls going to mobile voice mail, since the call will be ended without going to voice mail if the answer confirmation is not provided.

Select Call Control to enable the server platform to provide mid-call services such as Call Transfer and Conferencing for that number (location).

#### **9.3 Preferences**

The client supports the following preferences:

- Language
- Device ID
- Automatic sign-in
- Troubleshooting

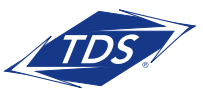

User Guide

#### **9.3.1 Troubleshooting**

The troubleshooting function can be used if there are issues encountered with the application. It collects and sends diagnostic information to a predefined support email address that is configurable via the branding process. This helps support personnel to identify the issues. The information sent consists of the application and media engine diagnostic logs.

Troubleshooting is managed by a menu entry in Settings. It can be accessed from two places in the client:

- From the Settings button on the Sign In screen This opens the screen that contains the help and troubleshooting-related entries. This can be used before the user has signed in, which is most often for cases when a user has issues with signing in or with connectivity.
- From the Preferences screen, accessible from the side navigation. These are available while the user is logged in.

#### **9.3.2 Automatic Sign-in**

The user can choose to sign in automatically to managedIP Hosted with a default account when the client is started. Together with the functionality to start managedIP Hosted automatically at system startup, this makes it easier for users to remember to sign in and be available for communication.

#### **9.4 About**

The About screen includes three sub views:

- Info The Info view contains short information text, version, copyright, website URL, app ID, and build version.
- License The License view contains the End User License Agreement.
- Legal Notices The Legal Notices view contains third parties used by the application.

#### **9.5 Help Page**

The client provides web-based help that can be launched from the Settings view.

#### **9.6 Sign Out**

You can sign out at the bottom of the left-side navigation drawer.

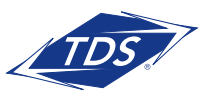

User Guide

### **10 My Room**

My Room is an always available and a permanent room that you can use to chat with anyone that joins.

My Room is accessible using the My Room icon  $\begin{bmatrix} 0 & 0 \\ 0 & 1 \end{bmatrix}$  in the Tab bar.

You can add more participants using the add participants icon or they can join your room from your contact card. Once participants join the chat room, they can tap on the Call button of that screen to automatically join the conference.

My Room uses your permanent chat room, permanent collaboration room, and a conference bridge (audio or video). All My Room sessions start as chats but a call can be added to the session while in progress.

Others join your room by clicking on your name in their Contacts list and by selecting Join Room from the contact card.

You can dial into another contact's My Room audio bridge from the directory contact card.

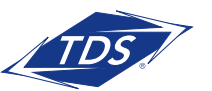

User Guide

### **11 Search Enterprise Directory**

The client supports a directory search of the enterprise directory. The search is performed in a separate input field in the Contacts tab. Tapping the search icon opens the search view and after a search, the enterprise directory search results are displayed with the names and numbers.

The default starting screen for a search shows the screen when the user has pressed the search icon. Typing in characters starts the filtering process through the contacts. The search is performed in the directory list. Pressing the back key minimizes the keyboard, hides the search bar, and empties the search result.

A long press on a name opens the context menu and hides the keyboard but keeps the search bar with the characters. A short press opens the contact card.

The context menu contains the following options for the directory list:

- VoIP call
- Video call
- Contact details

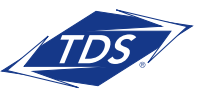

User Guide

### **12 Multi-Device Support**

TDS' managedIP Hosted provides support for users with multiple devices. This includes several features:

- Chat invitations are sent to all devices.
- Retrieving one's own presence notifications, when another client updates the user's presence. The client updates its own status based on the information it receives from the server.
- Accepting a shared presence invitation in one client is also recognized by another client, and both clients start receiving presence updates.
- A new presence subscription made in one client is recognized in another. If the contact blocks the invitation, there are presence notifications from the server to all of the user's clients indicating that the subscription was terminated, and this information is shown to the user. If the client receives two presence authorization requests from two or more devices for the same user, it only shows one request to the user.
- Removing a contact from a Contacts list in one device is recognized in another client, and the Contacts list is updated (that is, the contact is removed) in the other client as well.

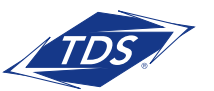

User Guide

### **13 Other Features**

#### **13.1 Version Control**

Version control is supported using the Google Play mechanisms. When a new release is available, the old version is removed from the store and users of the previous version are notified about the update possibility.

#### **13.2 Privacy Management**

TDS' managedIP Hosted supports authentication with a user name and password for different services and servers requiring authentication. For convenience, the end user can save a user name and password for different realms.

When the end user adds contacts to the Contacts list, these contacts receive a New Subscriber dialog asking whether they allow the end user to see their presence.

At any time, the user can edit the presence policies (which are stored on the server). The user can see all contacts that are allowed to view the user's presence (white list) and users that are not allowed to view the user's presence (blacklist). This feature requires a compatible presence server.

#### **13.3 Firewalls and Network Address Translations**

The client supports rport (RFC 3581) for Network Address Translation (NAT) traversal and using the client behind a firewall. However, it is assumed that the client is mainly used with a session border controller (SBC), which also provides support for NAT traversal for several key features, such as calling (that is, currently unlikely to work without an SBC).

#### **13.4 Failover and Failback**

The client supports failover and failback mechanisms for all of the used protocols: Xsi, XMPP, and SIP. This feature adds the following:

- Detect multiple connection endpoints (per protocol)
- Order connection points by priority
- Connect to the highest priority connection point
- Reconnect to the next connection point by priority one (if there is a problem with the primary connection point)
- Provide a failback mechanism to switch back to the primary, (which is the highest priority connection point)

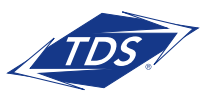

User Guide

### **14 Push Notifications for Calls**

TDS UC supports Push Notifications for Incoming Calls.

The feature leverages support on the platform Application Server to send Push Notifications to mobile applications over Google Cloud Messaging services.

Mobile client applications use Push Notifications to be alerted about incoming calls and accept the call as VoIP.

When there is a new call, the platform sends a push notification to the client, which is presented to the user as either OS-specific visual notification or in the user interface of the client application.

From a user experience standpoint, accepting a call works in the same way for both pushenabled clients and non-push-enabled clients. On Android, the call is presented to the user with an application-specific Incoming Call screen with Answer and Decline buttons.

Outgoing VoIP calls are performed with SIP registration on demand, which is transparent to the user. The SIP registration is done only when the user initiates the VoIP call.

In addition to Push Notifications for new calls, the solution also supports Push Notifications for new voice mail.

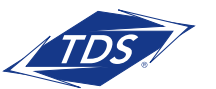

User Guide

### **Acronyms and Abbreviations**

- ECACS Emergency Call Address Change Service FMC Fixed-Mobile Convergence IM&P Instant Messaging and Presence IP Internet Protocol NAT Network Address Translation PIN Personal Identification Number PN Push Notification SBC Session Border Controller SIP Session Initiation Protocol URI Uniform Resource Identifier URL Uniform Resource Locator VoIP Voice Over IP
- XMPP Extensible Messaging and Presence Protocol
- Xsi Xtended Services Interface

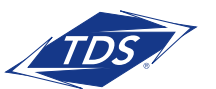